#### **Suffolk County Clerk's Office**

To purchase Certified Copies online, you must first search for the *Property Tax Map Number.* **Enter** the property address and select the address from the listing.<br>Eile Edit View History Bookmarks Tools Help

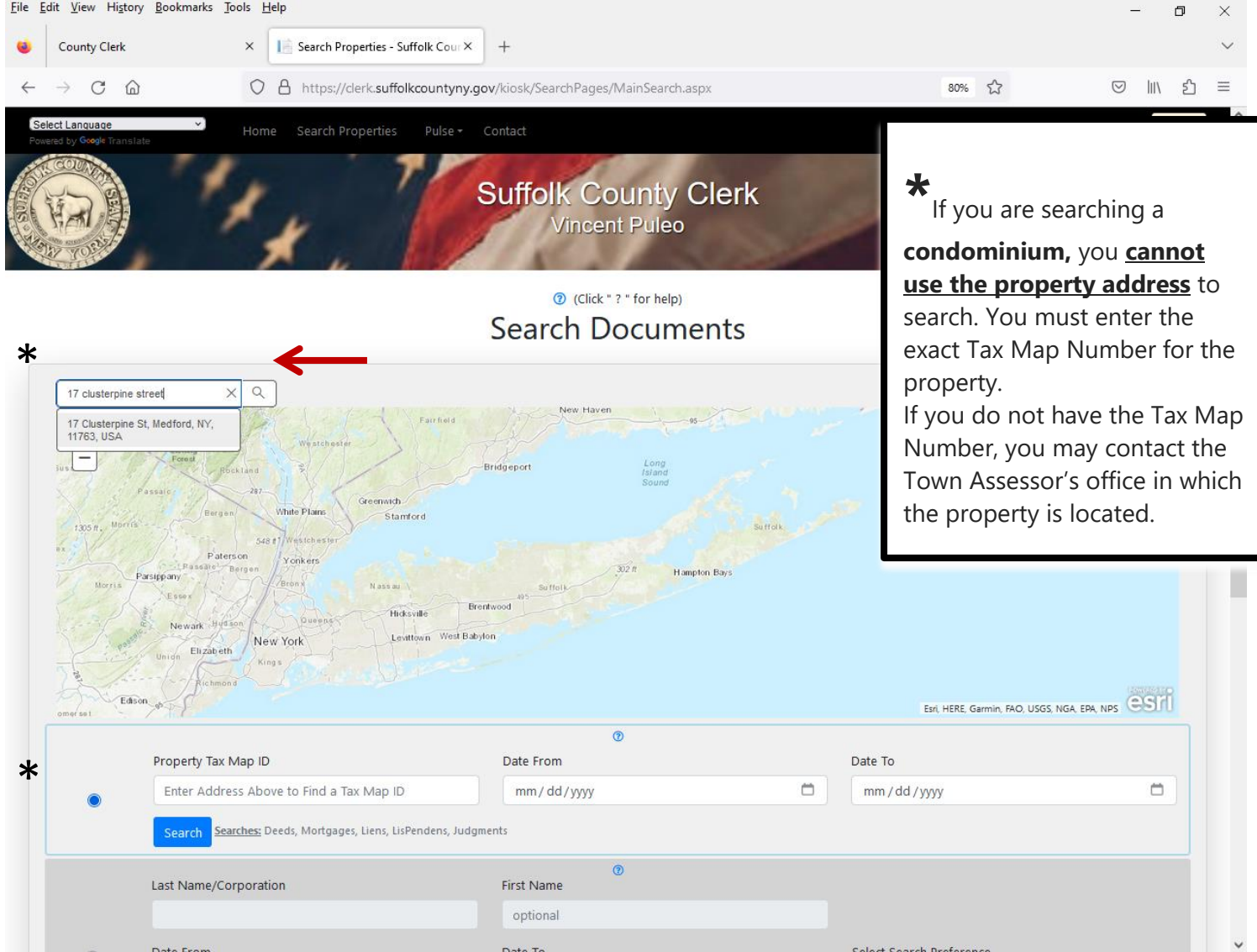

Click the house. The *Tax Map Number* will automatically load in the **Property Tax Map ID** field. Then click **Search.** (If you are searching a **condominium**, you **cannot use the property address** to search. You must enter the exact Tax Map Number for property. If you do not have the Tax Map Number, you may contact the Town Assessor's office in which the property is located.)

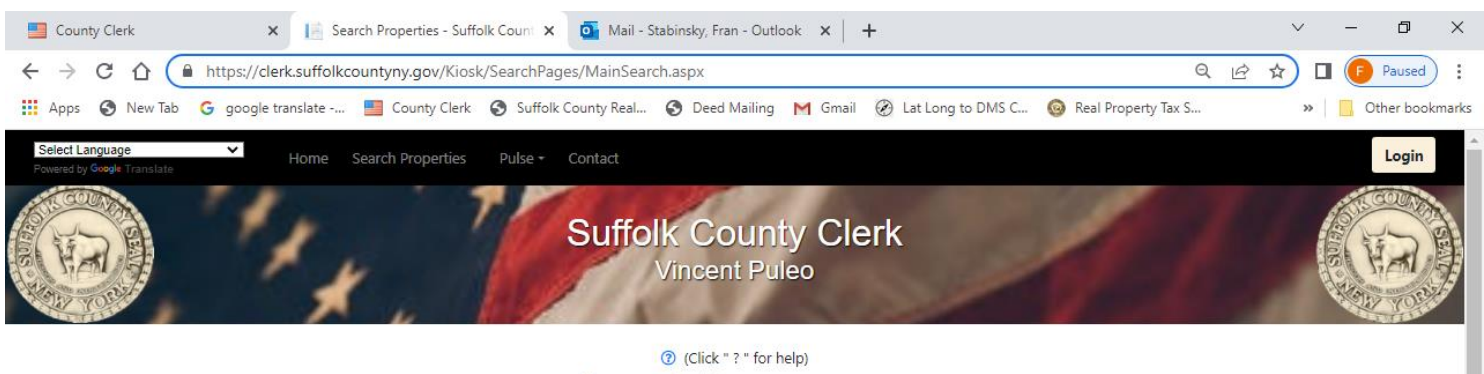

# **Search Documents**

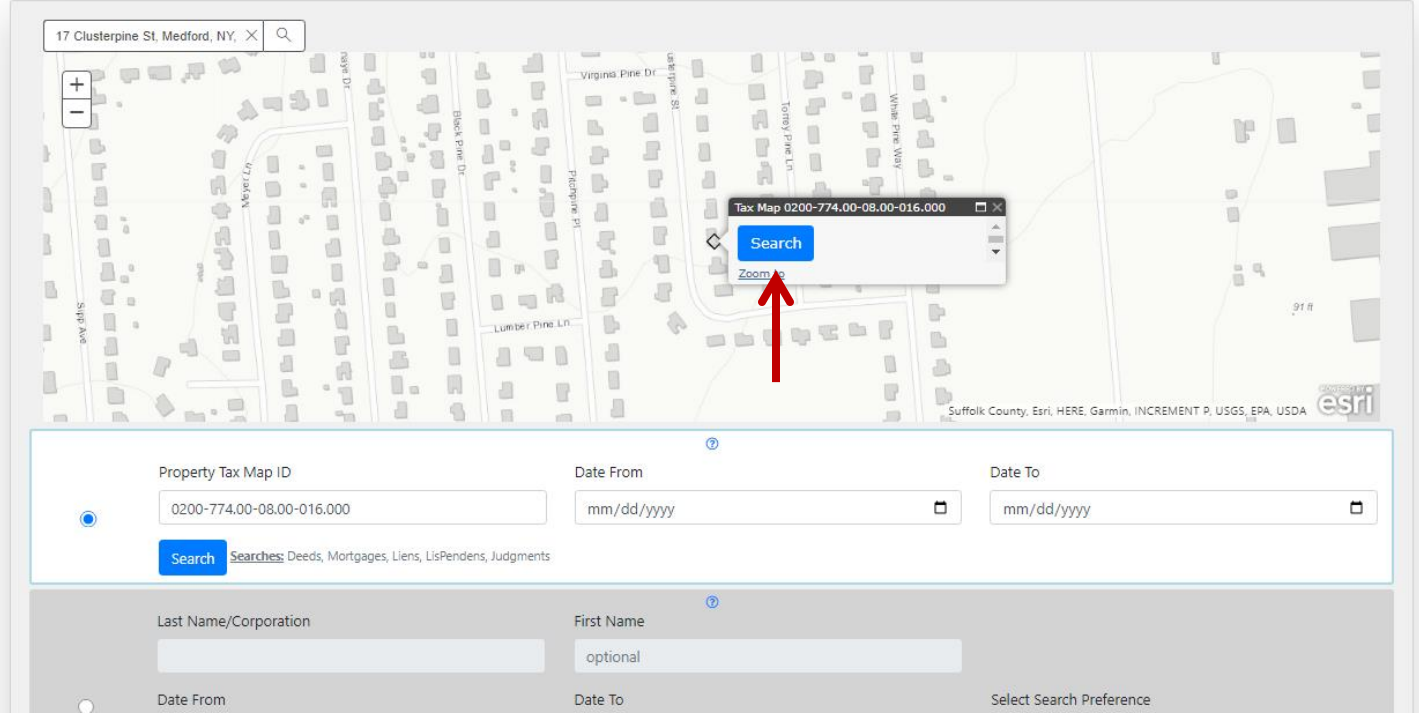

Search Results will display. Click the **Green Button** to expand and view the document details, select the document (confirm the Doc Type) you want to purchase and click the **Purchase Certified Copy** link to purchase the

document. The fee is a \$1.25 per page with a minimum of 4 pages \$5.00 and maximum of \$40.00.

To view documents a **Paid Subscription** is required (there will be additional charges). Click the **"Log into Kiosk"** link to login (if you have an account) or to create a new account and make additional purchases.

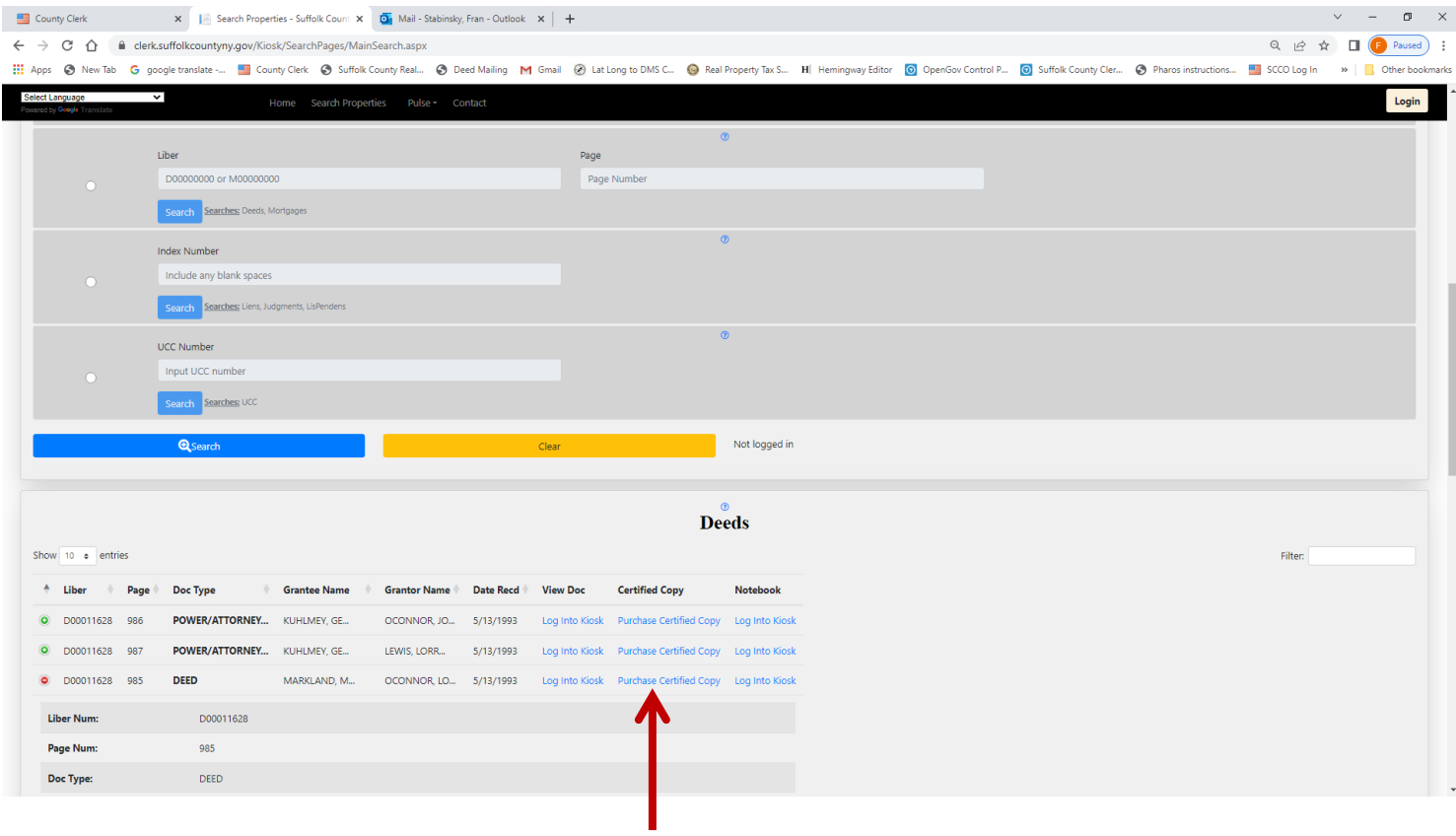

### Confirm the Liber and Page number

Enter the email address and confirm

# Enter **credit card information (Visa and MasterCard only)**

## Click **"Get total amount"**

# Click **"Make final purchase"**

Confirmation message will appear above the "**Close"** button.

Check your email (spam and junk mail as well) for your **receipt** and **Certified Copy.**

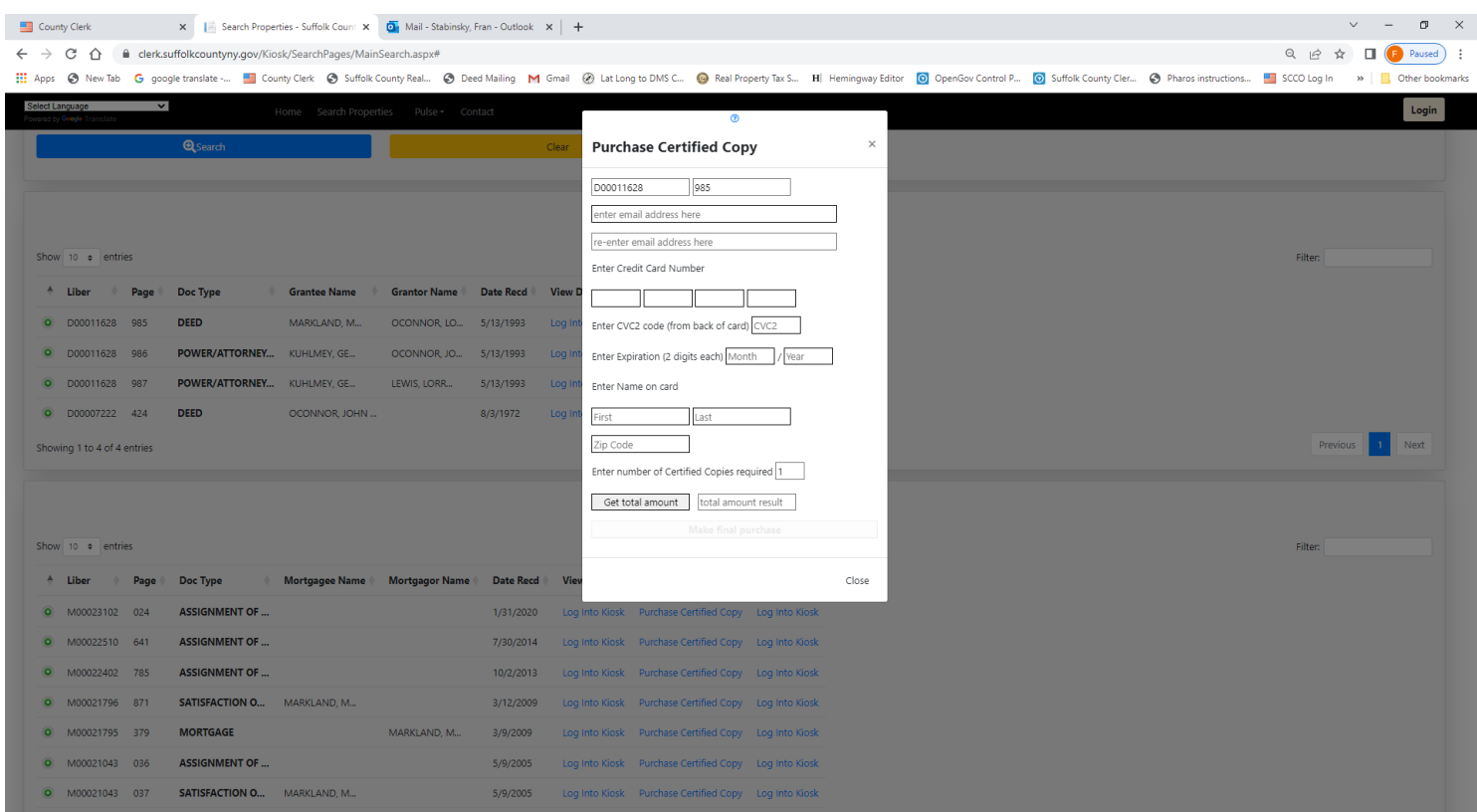

**If you should have an issue with credit card approval please contact the Credit Card Company prior to contacting the Suffolk County Clerk's Office.**